ADOBE PHOTOSHOP ELEMENTS 7

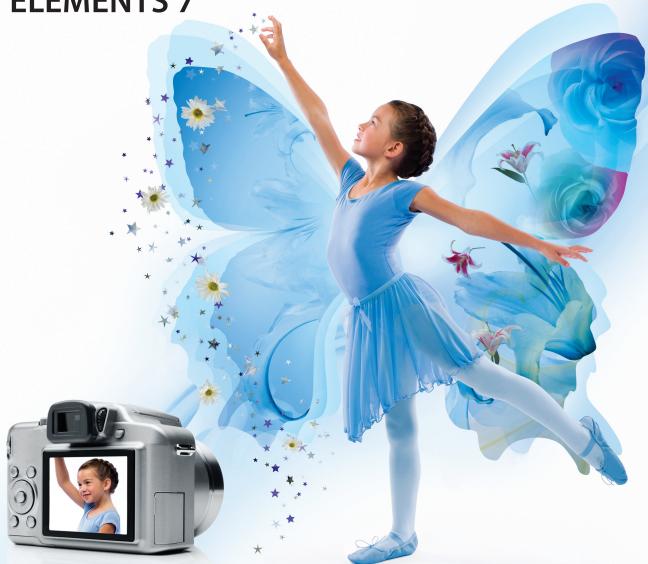

# **CLASSROOM IN A BOOK®**

Instructor Notes

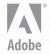

Adobe® Photoshop® Elements 7 Classroom in a Book®

© 2009 Adobe Systems Incorporated and its licensors. All rights reserved.

If this guide is distributed with software that includes an end user agreement, this guide, as well as the software described in it, is furnished under license and may be used or copied only in accordance with the terms of such license. Except as permitted by any such license, no part of this guide may be reproduced, stored in a retrieval system, or transmitted, in any form or by any means, electronic, mechanical, recording, or otherwise, without the prior written permission of Adobe Systems Incorporated. Please note that the content in this guide is protected under copyright law even if it is not distributed with software that includes an end user license agreement.

The content of this guide is furnished for informational use only, is subject to change without notice, and should not be construed as a commitment by Adobe Systems Incorporated. Adobe Systems Incorporated assumes no responsibility or liability for any errors or inaccuracies that may appear in the informational content contained in this guide.

Please remember that existing artwork or images that you may want to include in your project may be protected under copyright law. The unauthorized incorporation of such material into your new work could be a violation of the rights of the copyright owner. Please be sure to obtain any permission required from the copyright owner.

Any references to company names in sample files are for demonstration purposes only and are not intended to refer to any actual organization.

Adobe, the Adobe logo, Acrobat, Classroom in a Book, Illustrator, InDesign, Photoshop, PostScript, and PostScript 3 are either registered trademarks or trademarks of Adobe Systems Incorporated in the United States and/or other countries.

Microsoft, Windows, and Windows NT are either registered trademarks or trademarks of Microsoft Corporation in the U.S. and/or other countries. All other trademarks are the property of their respective owners.

Adobe Systems Incorporated, 345 Park Avenue, San Jose, California 95110-2704, USA

Notice to U.S. Government End Users. The Software and Documentation are "Commercial Items," as that term is defined at 48 C.F.R. \$2.101, consisting of "Commercial Computer Software" and "Commercial Computer Software Documentation," as such terms are used in 48 C.F.R. \$12.212 or 48 C.F.R. \$227.7202, as applicable. Consistent with 48 C.F.R. \$12.212 or 48 C.F.R. \$\$227.7202-1 through 227.7202-4, as applicable. Commercial Computer Software and Commercial Computer Software Documentation are being licensed to U.S. Government end users (a) only as Commercial Items and (b) with only those rights as are granted to all other end users pursuant to the terms and conditions herein. Unpublished-rights reserved under the copyright laws of the United States. Adobe Systems Incorporated, 345 Park Avenue, San Jose, CA 95110-2704, USA. For U.S. Government End Users, Adobe agrees to comply with all applicable equal opportunity laws including, if appropriate, the provisions of Executive Order 11246, as amended, Section 402 of the Vietnam Era Veterans Readjustment Assistance Act of 1974 (38 USC 4212), and Section 503 of the Rehabilitation Act of 1973, as amended, and the regulations at 41 CFR Parts 60-1 through 60-60, 60-250, and 60-741. The affirmative action clause and regulations contained in the preceding sentence shall be incorporated by reference.

Adobe Press books are published by Peachpit, a division of Pearson Education located in Berkeley, California. For the latest on Adobe Press books, go to www.adobepress.com. To report errors, please send a note to errata@peachpit.com. For information on getting permission for reprints and excerpts, contact permissions@peachpit.com.

Printed and bound in the United States of America

Book:

ISBN-13: 978-0-321-57390-2 ISBN-10: 0-321-57390-0

Instructor notes:

ISBN-13: 978-0-321-63504-4 ISBN-10: 0-321-63504-3

# INSTRUCTOR NOTES

The Adobe® Photoshop® Elements 7 Classroom in a Book® course presents students with tips, techniques, and solutions for using Adobe Photoshop Elements. These Instructor Notes are intended to complement the information in the *Adobe* Photoshop Elements 7 Classroom in a Book.

The information is organized to follow the sequence of instruction in each lesson. However, the notes are not intended to expand on each and every exercise but rather to point out potential teaching opportunities not specifically covered in the lesson or areas where students might easily be confused.

# Course strategy

The book contains a Getting Started chapter and 11 lessons, which may take varied lengths of time to complete. You can teach approximately one chapter of this book per session but, depending on the number and duration of sessions in your class, you may wish to combine related exercises from some of the shorter lessons, or split up some of the more involved lessons. To this end, you should make your own assessment of the complexity of the exercises in each lesson. Some non-essential exercises—and exercises requiring Internet access, where that is not available in class—may be best assigned as follow-up work to be completed at home.

The following lesson summaries may help you in structuring your course:

Getting Started covers installation of the application software, setting up for the lessons by copying the image files used in the exercises from the application CD into a lessons folder, creating a work folder for files created during the lessons, and creating a catalog file for the lesson images. The lesson files are imported into the catalog and the issue of reconnecting missing files to the catalog is discussed.

In the classroom situation this section is best combined with Lesson 1, so that your students will already have an established catalog containing images when they begin to explore the interface and workspace modules.

Catalog creation is revisited in Lesson 1 and methods for importing images and other media are covered in more detail in Lessons 1, 2, and 3.

- Note: One way to simplify file storage and retrieval in classroom situations is to ask students to add their own name to the filename for their work folder.
- **Lesson 1** provides an introduction to the Photoshop Elements interface and workspace which is basic to all the following lessons, revisits creation of a catalog file, and expands on importing images.
- Note: Lessons 1, 2 and 3 all include exercises involving importing images from a digital camera or memory card reader, so you may wish students to be prepared for this if possible.

Lesson 1 touches on **Keyword Tags**, which are expanded on in Lessons 2 and 3, and sharing images via e-mail—a foretaste of Lesson 5.

This lesson also covers the various methods for accessing Help and the creation of a free Photoshop.com account (US only). If Internet access is not available in class, students should be encouraged to create an account in their own time in preparation for Lesson 5, which covers online sharing options.

**Lessons 2 and 3** are both focused on organizing, sorting, and finding photos in the Photoshop Elements catalog. Both lessons begin with exercises in importing images. Lesson 3 deals with advanced import options, where images are tagged and organized during the import process. Both lessons deal with the use of keyword tags and categories.

**Searching and finding images** by keyword tag is covered in Lesson 2, while Lesson 3 discusses finding files by similarity, metadata detail, text search and folder location.

Lesson 2 introduces the Photo Browser and Date views and Lesson 3 deals with Version Sets, Stacks, and the Map view.

Creating Albums is introduced in Lesson 3, and then expanded on in Lesson 5 with discussion of conversion of albums to Online Albums (US only)—including backup and synchronization options.

**Lesson 4** covers Creations—photo projects and digital projects—that use photos together with artwork such as themes, backgrounds, frames, and clip graphics from the Photoshop Elements libraries to put together projects such as greeting cards, slideshows and photo collages.

The three exercises in this lesson are presented in order of complexity—the first two can be completed quite quickly, while the third, which explores the artwork libraries and the use of layers in some detail, is a little more involved.

**Working with layers** in the third exercise provides a good grounding for techniques used in exercises in all the lessons from Lesson 6 onwards.

- **Lesson** 5 deals with printing, sharing and exporting. This lesson revisits the creation of a Photoshop.com account, and covers several other topics that will be more effective if your students have Internet access. However, most of the exercises can still be followed even without a connection.
- **Lesson 6** is almost certainly too involved to be completed in a single class session. Lessons 6, 7, 8 and 11 all include exercises that deal with different aspects of image adjustment, correction, and repair—so you may find possibilities for recombining exercises from these lessons to suit your session schedule. Lesson 6 covers color correction, while Lesson 7 deals with exposure problems, Lesson 8 with retouching, and Lesson 11 with advanced image editing techniques.

Lesson 6 includes a section on comparing the results of various approaches to a correction problem which is used again in both Lessons 7 and 8. Sections introducing the Full Edit, Quick Fix, and Guided Edit modes and exercises dealing with making selections are also referred to in subsequent lessons.

- **Lessons 7 and 8** both include exercises that feature the use of Blending Modes and techniques for selective editing.
- **Lessons 9 and 10** are both "stand-alone" lessons, though they do depend to some extent on skills learned in earlier lessons. Lesson 9 deals with various ways to add text to images and makes extensive use of layers—as does Lesson 10, which covers different methods for combining multiple photos.
- Lesson 11 addresses advanced editing techniques, introducing raw images and technical concepts such as white balance, color temperature and tints, and the use of histograms and levels controls. This lesson also covers sharpening, filters, and the filter gallery, with more references to the use of layers and blending.

# Managing student projects

One way to simplify file storage and retrieval in classroom situations is to ask students to create a folder on their hard disks, name it [Student's] Lessons (substituting the student's actual name for "Student"), and then copy each project folder into the main Lessons folder. Having students keep all their working files in their own Lessons folder makes it easy for you to clean up files when a class is over.

#### **New features**

Several lessons introduce new features in Photoshop Elements 7:

- **Lessons 1 and 5** introduce Photoshop.com (US only), with reference to online sharing and the Inspiration Browser. Lesson 5 includes new online sharing options, the Online Album feature and album backup and synchronization.
- **Lesson 3** details metadata support for audio and video files, introduces the new text search feature, and explores new options for hiding and showing images in the Photo Browser view.
- **Lesson 6** covers the new Touch Up palette in the Quick Fix editing mode, including the Whiten Teeth tool and other variants of the Full Edit mode's Smart Brush tool, which is used again in **Lesson 8**.
- **Lesson 10** shows how unwanted elements can be removed from a photo with the Photomerge Scene Cleaner.

# **Getting Started**

Before beginning Lesson 1, you should decide how to deal with the issues of software installation and the copying of lesson files from the CIB CD to the students' computers. You may wish to prepare Lessons folders for your students before the first lesson begins, or work this procedure, together with creation of work folders and initial catalog files, into the beginning of Lesson 1.

The only essential topic and procedure in the Getting Started chapter that is not covered in Lesson 1—and reiterated in Lessons 2 and 3—is the section on reconnecting missing files to a catalog.

# **Lesson 1: A Quick Tour of Photoshop Elements**

This lesson presents an introduction to Adobe Photoshop Elements intended to provide your students with an overview of the workspace and familiarize them with the basic workflow and procedures used to import, view, and select digital images.

#### Goals for this lesson

The overall objective for Lesson 1 is to make your students sufficiently familiar with the user interface to be able to locate the commands and controls they'll need to import, view, and select images.

- They should be able to recognize and move between the Organizer and Editor.
- They should be able to identify and locate the key elements of the interface, including menus, the Task pane and the panels it contains, the Palette bin and palettes (in general), and image windows.
- They should be aware of and able to access different viewing modes.

A secondary goal is to introduce your students to the different means of finding more information about Photoshop Elements so that they learn how to help themselves and gain confidence and independence. They should be aware of and able to access:

- Help in the application.
- LiveDocs Help on the Web.
- The Help PDF.
- Links to Help in the application.
- Tool tips and Hot-linked tips.

# **About the Photoshop Elements workspaces**

In the classroom situation it would be best to complete the Getting Started section before you begin to introduce the workspace.

Although both creating a catalog and importing photos from files and folders are both reiterated in the body of Lesson 1, your students will not only be able to begin their exploration of the interface with an established Lessons folder and a catalog that already contains images but will also become familiar with the idea that they can create and use multiple catalogs.

# The Organizer workspace

You can begin with a general tour of the screen, which will help orient your students and provide a review of the names of the workspace elements. Point out the menu bar, the Photo Browser, the Task pane and its different panels. You should also draw attention to the thumbnail size slider above the browser pane and the fact that the name of the currently active catalog is displayed in the lower left corner of the Organizer window.

Having begun with the CIB catalog already containing all the tagged lesson files, you can briefly demonstrate the Keyword Tags palette in the Organize panel. You can refer to the "About keyword tags" side-bar, and then have your students expand the Imported Keyword Tags category, click the Find box beside one of the tags to filter the images displayed in the browser, and then click Show All above the thumbnails to return to the unfiltered view.

Have your students select an image in the Photo Browser, and then Ctrl-click to select a second photo before clicking the Editor button at the top right of the window and selecting Full Edit from the menu to open the Editor.

# The Editor workspace

Repeat the process for the Editor, pointing out the Toolbar and the tool options above the Edit window. Have your students show and hide the Project bin and drag and switch between the two image windows in the Edit pane, pointing out that the active image is indicated by bold white text in its title bar and a blue border in the Project Bin.

Draw attention to the buttons for the three edit modes across the top of the Edit panel in the Task pane. Have your students switch to Quick and Guided Edit modes, where they will see only the active image.

Refer to the "Using the Palette Bin" side-bar and be sure to demonstrate the palette Options menus.

Have your students close the image windows in the Editor so that the Photoshop Elements brings the Organizer window back to the front.

# Creating a new catalog

If you did not describe what a catalog is during the Getting Started process, you should do so now—explaining that the catalog does not contain the actual image files as such, but references to the files, wherever they are stored. Point out that it also contains any projects and presentations created by the user.

Even though your students have already created a catalog containing all the lesson files, it's worthwhile to reiterate the process so that they become familiar with the Catalog Manager and the concept of multiple catalogs.

You can point out once again that the name of the currently active catalog is displayed in the lower left corner of the Organizer window.

# Getting photos from a digital camera or card reader

Your students may or may not be prepared with a camera or memory card reader, but will still be able to follow the different options for importing images. If students have come to class unprepared, don't worry too much—this process is reiterated in Lessons 2 and 3.

# Getting photos from files and folders

Again, though your students have been through this process in the Getting Started section it will not hurt to revisit the import options in the File menu—and, especially if they did not import images from a camera, your students still need to put something in their new Lesson1 catalog.

Any import process involving the Classroom in a Book lesson files provides an opportunity for further discussion of Keyword Tags, though the subject will be expanded in more detail in Lessons 2 and 3.

# Reviewing and comparing

This exercise allows you to briefly introduce the Display menu options. For this lesson, limit the exploration to the View Photos In Full Screen and Compare Photos Side By Side options. The other display modes are discussed in "Viewing and finding photos" in Lesson 3.

If you are pushed for time here, you might schedule this topic to combine it with that part of Lesson 3.

# Sharing photos in e-mail

Intended to provide a satisfying hands-on exercise after a largely theoretical lesson for those using the book as a self-paced tutorial; this exercise is optional at this point in the classroom situation. Depending on your lesson schedule and whether your students have Internet access in class, you might have them complete this section at home or perhaps combine it with other exercises on sharing photos in Lesson 5.

# Creating a Photoshop.com account

Again, this section may be best completed by students at home where they will have time to explore. In class, it's probably best to simply mention Adobe's online services and briefly outline the benefits.

# **Using Help**

Rather than treat this as a classroom exercise, focus on pointing out the interface elements involved—the Help menu, links to help in the application, Tool tips and the Hot-linked Tips found throughout the Photoshop Elements. Encourage your students to explore online Help, LiveDocs, Adobe Community Help, and Online Support and Learning Resources at home.

#### Questions

- 1 Where can you find a palette that is not currently in the Palette bin?
- Which palettes cannot be removed from the Palette bin?
- **3** How can you add a floating palette to the Palette Bin?

#### **Answers**

- 1 A palette that is not currently in the Palette bin can be found in the Window menu.
- 2 In the Organizer, the Albums and Keyword Tags palettes remain in the Palette Bin at all times—they are not listed in the Window menu. None of the palettes in Quick Edit mode can be removed from the Palette Bin.
- **3** Either drag the palette to the Palette Bin by its name tab, or click the More triangle at the right of its title bar and choose Place In Palette Bin When Closed from the palette Options menu.
- Onote: You can use the Review Q&A at the end of the chapter to help you identify extra teaching opportunities and discussion points.

# **Lesson 2: Basic Organizing**

This lesson revisits the creation and management of catalogs, expands on the process of importing photos from a camera or memory card reader, and introduces several new methods for getting photos. It also outlines a variety of techniques to begin organizing, sorting, searching, and viewing photos in the Organizer.

# Scheduling

Many of the subjects in Lesson 2 and Lesson 3 are related. Lesson 3 covers some advanced import options that expand on techniques covered in Lesson 2 as well as more methods for viewing and finding photos in the catalog. You may find it useful to combine some of these exercises to streamline your class sessions.

#### Goals for this lesson

The objectives for Lesson 2 are to expose your students to a variety of methods of importing images and provide them with some basic techniques for organizing and sorting the imported images so that they can be accessed with ease.

- Your students should be comfortable with the options in the import dialogs.
- They should be able to get photos from a digital camera or import them from folders on the hard disk using a variety of methods.
- Students should be aware of and able to use the different viewing modes to help them access the images they want in a catalog.
- They should be able to apply Keyword Tags, order and manage those tags in the Keyword Tags palette, and understand how to use them as a means of sorting and finding photos.

# **Getting photos**

Begin with creating a new catalog for this lesson. Although your students have already created a catalog in Lesson 1, the catalog is a key concept in Photoshop Elements. Your students should become familiar with the idea that they can create new catalogs for specific projects or as the most basic level of organization in their growing collection of images, and with using the Catalog Manager to switch between them.

You can take this opportunity to reiterate the nature of the catalog file.

Your students have in fact already imported the Lesson 2 images wholesale into their CIB catalogs as part of the Getting Started process, but for this lesson you will have them re-import those images in batches—employing a different import method for each batch—into a new catalog. You will notice that the images inside the Lesson02 folder are already organized in separate sub-folders for this purpose.

There is a separate exercise for each import method:

- Dragging photos from Windows Explorer
- Getting photos from specific locations
- Searching for photos to import

In each case your students will encounter the Import Attached Keyword Tags dialog box, which is common to all import operations. The second exercise will introduce the Advanced options in this dialog box. You can point out the potential for applying a basic level of catalog organization at this stage.

# Importing from a digital camera

This exercise repeats the process learned in Lesson 1, but introduces Advanced options from step 8. Although, for the purposes of this exercise, several options are left disabled, you can use this opportunity to discuss their purpose. Your students will see these options again—and make use of some them to organize photos during the import process—in Lesson 3.

# Using watched folders

In this lesson your students will set up a watched folder, but the exercise does not demonstrate its use specifically. To this end, you might have them drop a file into the watched folder after it is set up. Be sure to point out that the Windows "My Pictures" folder is watched by default.

# **Using the Photo Browser views**

In the next exercises your students will explore the Display menu options to view the images in the catalog sorted in the Photo Browser by: Import Batch, by Folder Location, and in the Date view.

The Timeline (Window > Timeline) is also introduced here. It would be a good idea to discuss situations in which these different views would be useful. You should also point out the View > Details and View > Show Filenames menu options.

The Map view will be explored in Lesson 3, but requires Internet access. If you do not have Internet access in the classroom situation, you might assign that exercise as homework to be completed either before or after teaching Lesson 3.

# Working with star ratings and keyword tags

Other than one short exercise in which your students will apply a rating to a single image, the remainder of Lesson 2 deals with Keyword Tags. These exercises are all well illustrated and fairly self explanatory and make a logical progression through applying tags, organizing them in the Keyword Tags palette into categories and subcategories, and using them to sort and find images.

Working with Keyword Tags is not revisited in such depth or expanded on in subsequent lessons, so this set of exercises is best kept together in the sequence presented, excepting perhaps the "Automatically finding faces for tagging" exercise which could be treated elsewhere, if you are short on time, without upsetting the logical flow.

# **Homework Assignment**

The first exercise in Lesson 3, "Photo Downloader options", involves using the Advanced Photo Downloader Options while downloading images from a digital camera or card reader. The exercise as presented in the book requires several batches of photos taken at different times on the same day.

You might want to set a homework assignment so that your students are prepared for this exercise. Ideally, they should take 4 or 5 batches of photos at different times on the same day—each batch consisting of of 3 or 4 photos of a single subject. (See the lessons folder - it contains batches of shots taken of various animals at the zoo.)

Alternatively, if a student's camera will allow them to copy images from their computer to the camera's memory stick, they can copy the Photos folder located in the Lesson03 folder to the memory stick so that they can follow the steps in the exercise more closely.

This exercise conveys some important concepts and techniques and should not be skipped. You should study the exercise carefully so that you understand the requirements and decide what approach to take with your students. If you prefer, you could have your students simply follow the exercise in the book.

• Note: Remember that you can use the Review Q&A at the end of the chapter to help you identify extra teaching opportunities and discussion points.

#### **Ouestions**

- 1 How can you tell which is the currently active catalog?
- 2 How can you change the icon for a keyword tag?
- 3 What can you do if you can see that the Find faces feature has missed a face or faces in a photo?

- 1 The name of the currently active catalog is always displayed in the lower left corner of the Organizer window.
- 2 Right-click the keyword tag and choose Edit Keyword Tag from the context menu: then click the Edit Icon button. In the Edit Keyword Tag Icon dialog box, you can either use the handles of the bounding box shown around the current icon image to crop the image, click the Import button to import a new image as the icon, or click the Find button (or the arrows to either side of the Find button) to choose from the images to which the keyword tag has already been applied.
- 3 Hold down the Ctrl key on your keyboard as you choose Find > Find Faces For Tagging, or as you click the Find Faces For Tagging button at the top of the Keyword Tags palette. The search for faces will be slower, but more thorough.
- Note: You can use the Review Q&A at the end of the chapter to help you identify extra teaching opportunities and discussion points.

# **Lesson 3: Advanced Organizing**

This lesson expands on the Advanced import options that were touched on briefly in Lesson 2 and introduces even more methods for getting photos from different sources. It also presents a variety of advanced techniques for organizing, sorting, and searching photos in the Organizer.

# Scheduling

Many of the subjects in Lesson 2 and Lesson 3 are related. Lesson 3 covers some advanced import options that expand on techniques covered in Lesson 2 as well as more methods for viewing and finding photos in the catalog. You may find it useful to combine some of these exercises to streamline your class sessions.

#### Goals for this lesson

The objectives for Lesson 3 are to develop and expand your students' importing skills and techniques and to familiarize them with some of the more advanced methods of organizing, sorting, and finding images.

- Your students should become familiar with the options available in the Advanced Photo Downloader dialog.
- They should understand that the advanced import options will help them to apply several levels of organization automatically to a batch of photos during the import process, which will save them a lot of work after the images are already in the catalog.
- Students should be able to identify, and know how to work with, Stacks and Version Sets and be able to create and differentiate between Albums and Smart Albums.
- They should be able to use all of the search options—including the new Text search feature—to find images in a catalog.

# **Getting started**

Once again, your students will need to create a new catalog to cater for the advanced import options that will be used for the images for this lesson.

# **Photo Downloader options**

Important: This first lesson involves using the Advanced Photo Downloader Options while downloading images from a digital camera or card reader—but the exercise requires several batches of photos taken at different times on the same day.

If you have not been able to have your students prepare for this lesson adequately it may be preferable to have them follow the exercise in the book, and then go home

and repeat it with images from their own cameras—perhaps as a homework assignment. The exercise is fairly involved but teaches important concepts and techniques and should not be skipped.

You should study the exercise carefully and step through it yourself so that you understand the requirements and decide what approach to take while you are planning the lesson.

Unless your students are simply following the exercise in the book, you will need to take care to adapt your references to the illustrations and Keyword Tag names in the exercise.

# Acquiring still frames from a video

This exercise is fairly straightforward and uses a video file provided in the Lesson03 folder. Be sure to have your students capture enough frames in steps 6 and 7 to find one with the video artifacts described in the paragraphs between steps 8 and 9 and illustrated in the enlarged "Before" view accompanying step 12.

# Importing from a PDF document

This exercise uses a PDF document provided in the Lesson03 folder and is selfexplanatory. Be sure to discuss the options that are not chosen in the course of the exercise.

# Scanning images

This exercise is the last in the series on importing images and requires that students have either a scanner or a video input source such as a web-cam attached to their computer. If this is not possible in the class situation, simply teach the exercise from the book and encourage your students to follow up at home if possible.

# Working with Version Sets and Stacks

These next two exercises are fairly straightforward. However, both Version Sets and Stacks in their collapsed state effectively hide some images from view in the Photo Browser, so be sure to draw your students' attention to the fact that they can be identified by the respective icons displayed on an image thumbnail. It might be useful to point out a few additional tips:

- The topmost image in a Version set or Stack can be changed by selecting a different image in the grouping and choosing Edit > Version Set > Set As Top Item or Edit > Stack > Set As Top Photo.
- If you edit a photo in the Organizer, Photoshop Elements automatically creates a version set. If you edit an image in the Editor you need to choose File > Save As, and then activate the option Save In Version Set With Original.

- If you edit a photo that's already in a version set, the edited copy is placed at the top of the existing version set.
- If you edit a photo that's already in a stack, the photo and its edited copy are put in a version set that is nested inside the stack.
- Many actions applied to a collapsed stack, such as editing, printing, and e-mailing, are applied to the topmost item only. To apply an action to multiple images in a stack, expand the stack and select the individual images or un-stack them first.
- If you apply a keyword tag to a collapsed stack, the keyword tag is applied to all items in the stack. When you run a search on the keyword tag, the top photo in the stack appears in the search results marked with the stack icon. If you want to apply a keyword tag to only one photo in a stack, expand the stack and apply the keyword tag to that photo selectively.
- You can access Version Set and Stack commands by either by right-clicking the group and choosing from the context menu or by using the Edit menu.

# **Creating Albums and Working with Smart Albums**

These two exercises are not located consecutively in the lesson. However, in the classroom context it may be useful to present them that way, so that it's easier to point out the differences. Be sure to explain the issues in the margin tips and notes associated with these related topics.

# The Map View

This exercise requires Internet access. If this is not possible in the classroom, it is probably sufficient to describe the feature in brief and suggest that your students follow up on the exercise at home.

# Viewing and finding photos

Before teaching the remaining exercises in this lesson, point out the basic interface elements used for finding photos in the Organizer:

- **The Timeline** (Window > Timeline) Click a month or set a range to find photos and media files by date, by import batch, or by folder location.
- **The Find bar** Drag and drop a photo, keyword tag, creation, or album onto the Find bar to locate similar or matching photos and media files.
- **The Find menu** Find photos by date, caption or note, file name, history, media type, metadata, or color similarity. Commands are also available for finding photos and media files that have unknown dates, are un-tagged, or are not in an album.

# Finding photos using details and metadata

It may be useful to first define the term "metadata" and discuss the fact that some metadata is generated automatically by a camera when an image is captured and some is added as images are organized in the catalog.

# Find photos using a text search

Draw attention to the side-bar on the new Text Search feature and discuss the use of operators and special search instruction tags.

Note: Remember that you can use the Review Q&A at the end of the chapter to help you identify extra teaching opportunities and discussion points.

#### **Ouestions**

- 1 How can you refine or narrow a text search to find photos in the catalog?
- 2 How can you hide files from view in the Photo Browser?
- 3 How can you change the image displayed in the Photo Browser to represent a particular Stack or Version Set?

- 1 You can use the operators: "and," "or," and "not" if they are preceded and followed by a space. For example, you could type "vacation and kids" to find only images with both words in their metadata, not just either one. You can also use special keywords to narrow the search—to a specific type of media, for example.
- 2 In order to hide files from view in the Photo Browser use the menu options under Edit > Visibility.
- 3 First, expand the Stack or Version Set; then right-click the image you wish to be displayed for the collapsed group. From the context menu, choose Stack > Set As Top Photo or Version Set > Set As Top Item.
- Note: You can use the Review Q&A at the end of the chapter to help you identify extra teaching opportunities and discussion points.

# **Lesson 4: Creating Projects**

After the first three lessons, which were all somewhat theoretical, your students will have a lot of fun with this lesson where they will finally see some output—and even some animation and special effects! The lesson explores the Create mode and is made up of three creative projects.

# Scheduling

The three projects in this lesson are organized in order of complexity and duration but can be approached independently in terms of skills and procedures. It should be easy to complete all three in a single class session but, depending on your course strategy, you could also separate them and use them singly to liven up drier lessons made up of re-combinations of exercises from the three preceding chapters.

The third project—assembling a photo collage—includes a fairly detailed introduction to layers which will serve as a good basis for many of the more technical exercises in subsequent lessons.

#### Goals for this lesson

The objectives for Lesson 4 are to introduce your students to the opportunities for showcasing their own images in creative photo projects and digital projects by using the options available in the Create mode.

- Your students should understand the difference between Photo Projects and Digital projects and be able to identify the different types of project as they appear in the Photo Browser.
- They should become familiar with the options available in the Projects dialog box and the Artwork libraries.
- They should be able to move between the Projects dialog box and Full Edit mode to add filters, effects, layer styles and text to their projects.
- They should have a basic understanding of working with layers.

# **Creating a Greeting Card**

This is a very simple and quickly completed exercise. On this first visit to the Create mode you can point out the difference between Photo Projects, which are intended to be printed, and Digital Projects such as flipbooks and slide shows. You should explain that some Photo Projects, such as Photo Books and Photo Calendars, must be ordered through online services while others such as Greeting Cards and Photo Collages can also be printed at home.

Explain the different icons that identify saved projects in the Photo Browser.

Draw attention to the margin tips and notes and the side-bars "Adjusting a photo inside a frame" and "Working with multiple pages". Encourage your students to explore the Template and Layout menus.

# Animating photos in a slideshow

This exercise is slightly more complex, but is still quite self explanatory. Draw attention to the fact that for digital projects such as slideshows, the user is guided through the creation process by a wizard.

Encourage your students to explore the Extras categories in the Slide Editor.

# Assembling a photo collage

This is the longest and most involved of the three projects but the exercises are easy to follow and will not require a lot of explanation. Be sure to draw attention to the margin tips and notes.

Point out the possibilities for using Filters and Photo Effects as well as the Layer Styles available in the Effects palette.

#### **Questions**

- In the context of creating a photo project, what is a theme?
- 2 How can you add pages to a photo project such as a greeting card or photo collage?

- 1 A theme is a preset combination of a background and a frame from the artwork libraries.
- 2 To add pages to a photo project, choose Edit > Add Blank Page or Edit > Add Page Using Current Layout.
- Note: Remember that you can use the Review Q&A at the end of the chapter to help you identify extra teaching opportunities and discussion points.

# **Lesson 5: Printing, Sharing and Exporting**

This lesson deals with output options and techniques for both images and projects.

# Scheduling

Full completion of the exercises in this lesson depends heavily on the availability of a printer, Internet access, Photoshop.com membership, and the capability to burn a CD or DVD, though all of the exercises can be followed as far as the final steps without these facilities.

There are some possibilities for re-combining some of the exercises with other lessons. If you did not cover attaching images to an e-mail in Lesson 1, you will find that you can do so in this lesson in the section "Creating a Quick Share Flow" immediately after "Using Photo Mail". The section "Creating a Photoshop.com account" was also touched on in Lesson 1. An active account and Internet access will be required for completion of the exercises under "Creating an Online Album". This section could be linked with the creative projects in Lesson 4 and the printing exercises could be linked to the section on color management late in Lesson 6.

#### Goals for this lesson

The objectives for Lesson 5 are to acquaint your students with the opportunities for sharing their images and creative projects as printed output, in the form of a PDF document, on CD or DVD, by e-mail, or via a range of online services including the new Adobe-hosted services available with a free Photoshop.com membership.

- Your students should become familiar with all of the sharing options offered in the Share panel of the Task pane.
- They should be comfortable with configuring up both the Print and Print Photos dialog boxes and understand how to set up and print an individual print, a contact sheet, or a Picture Package.
- They should know how to go about ordering professional prints online.
- They should know how to share images via e-mail, both as Photo Mail and as standard e-mail attachments and understand how to set up a Quick Share Flow to automate e-mail sharing operations.
- Students should understand the advantages of signing up for a Photoshop.com account (US only)—including album backup and synchronization options—and also be aware of how to use other online sharing services.
- They should be able to create an Online Album from scratch or by converting an existing album, and be aware of the sharing options for an Online Album.
- They should know how to export photos and projects to CD or DVD and how to prepare images for use on the Web.

#### **Questions**

- 1 What is a Picture Package layout?
- **2** Why should images be saved in JPEG format for use on the Web?

#### **Answers**

- 1 A Picture Package layout allows you to print a photo repeated at a variety of sizes on the same page. You can choose from a variety of layout options with an assortment of image sizes.
- 2 The JPEG file format reduces the file size by means of compression, can be displayed by any web browser, and is platform-independent.
- Note: Remember that you can use the Review Q&A at the end of the chapter to help you identify extra teaching opportunities and discussion points.

# **Lesson 6: Adjusting Color in Images**

This lesson explores the tools and options for correcting color problems in photos starting with a few of the easy-to-use, one-step image correction features, and then touching on some the more advanced features and adjustment techniques.

# Scheduling

Lesson 6 is almost certainly too lengthy to be completed in a single class session. Lessons 6, 7, 8 and 11 all include exercises that deal with different aspects of image adjustment, correction, and repair—so you may find possibilities for recombining exercises from these lessons to suit your session schedule. While Lesson 6 covers color correction, Lesson 7 deals with exposure problems, Lesson 8 with retouching, and Lesson 11 with advanced image editing techniques.

Lesson 6 includes a technique for comparing the results of various approaches to a correction problem which is used again in both Lessons 7 and 8. Lesson 6 also introduces the new Touch Up palette in the Quick Fix editing mode, including the Whiten Teeth tool and other variants of the Full Edit mode's Smart Brush tool, which is revisited in Lesson 8.

### Goals for this lesson

The objectives for Lesson 6 are to familiarize your students with the Editor workspace and the three Edit modes, to introduce the concepts involved in color correction, and to expose them to a range of correction tools and techniques.

- Your students should be comfortable with the Editor workspace.
- They should understand the differences between the three Edit modes.

- They should have a basic idea of the issues involved in color correction, including the causes of color imbalances, and the concept of White Balance.
- They should know where to find correction tools and commands, from basic automatic options to the more complex operations.
- Students should be able to make use of the different viewing modes and image window arrangements to compare images and solutions.
- They should be aware of tools and methods for selecting and isolating areas in an image for selective editing.
- They should be aware of the issues and options relating to color management for

In addition to the lessons in this book, encourage students to do additional study about color correction. This chapter merely scratches the surface of image correction—a skill set that is very deep, extremely valuable, and involves concepts well beyond the scope of both this book and the Photoshop Elements documentation. Many books on correction and retouching are available from Peachpit Press.

Note: A 24-bit monitor is needed to see a color cast. For best results, your students' monitors should also be calibrated: otherwise it may not be clear whether the color cast is in the monitor or in the image.

# **Getting started**

You can begin this lesson with a thorough exploration of the Editor Workspace. Be sure to review the tools in the Tool bar—drawing attention to the controls available in the tool options bar—as well as the Project Bin, Views and Display menus, the Task pane, palettes, and the Palette Bin.

# **Expanding on the exercises**

The majority of the projects and exercises in Lesson 6 and all the following chapters detail practical, step-by-step editing techniques that are well illustrated and explained and usually quite easy to follow. For teaching opportunities, look for those dialog box options, menu commands, tool settings, and underlying concepts that are not specifically covered in each exercise.

#### **Ouestions**

- 1 How can you add to or subtract from a selection?
- 2 What options are available for adjusting lighting and exposure in Guided Edit mode?
- **3** How do you add files corrected in the Editor to the Organizer?

#### Answers

- 1 Each selection tool has Add To Selection and Subtract From Selection modes which can be activated by clicking the buttons at the left of the Tool Options bar. You can also hold down either the Shift key as you use a selection tool to add to a selection or the Alt key to subtract from it.
- 2 The relevant Guided Edit options are Lighten and Darken, Brightness and Contrast, and Adjust Levels. There is also the option to lighten or darken a photo by making separate adjustments to shadows, highlights and midtone contrast as part of the Guide for Editing a Photo, which can be found under Guided Activities.
- 3 For most files modified in the Editor, the Include In Organizer option is activated by default in the Save, Save As, and Save Optimized As dialog boxes. When you batch-edit files with the Process Multiple Files feature, this option isn't part of the process, so you must add the edited files to the Organizer manually by choosing File > Get Photos And Videos > From Files And Folders.
- Note: Remember that you can use the Review Q&A at the end of the chapter to help you identify extra teaching opportunities and discussion points.

# **Lesson 7: Fixing Exposure Problems**

This lesson revisits the three editing modes in the Editor, expands on techniques for making and saving selections, and introduces adjustment layers and blending modes and a range of options for adjusting the tonal range of an image.

# Scheduling

Lessons 6, 7, 8 and 11 all include exercises that deal with different aspects of image adjustment, correction, and repair—so you may find possibilities for recombining exercises from these lessons to suit your session schedule. While Lesson 6 covers color correction, Lesson 7 deals with exposure problems, Lesson 8 with retouching, and Lesson 11 with advanced image editing techniques.

Lesson 6 includes a technique for comparing the results of various approaches to a correction problem which is used again in both Lessons 7 and 8. Lesson 7 expands on the introduction to making selections given in Lesson 6.

#### Goals for this lesson

The objectives for Lesson 6 are to review your students' knowledge of the Editor workspace and the three Edit modes, to introduce the concepts of exposure problems and tonal imbalance, and to expose them to a range of tools and techniques for correcting and adjusting the tonal range.

- Students should be able to identify the extremes of tonal imbalance in and image and understand what needs to be adjusted in each case.
- They should be aware of a variety of tools and options for adjusting tonal range, including brightness and contrast, curves, levels, and shadows and highlights.
- They should be able to make use of the different viewing modes and image window arrangements to compare results of different editing approaches.
- Your students should be familiar with all elements of the Editor workspace.
- They should comfortable working between the three Edit modes.
- They should have a basic understanding of the uses of layer blending modes and adjustment layers.
- They should be able to make and save a complex selection for selective editing.

# **Expanding on the exercises**

The projects and exercises in this lesson detail practical, step-by-step editing techniques that are well illustrated and explained and usually quite easy to follow. For teaching opportunities, look for those dialog box options, menu commands, tool settings, and background concepts that are not specifically covered in each exercise.

#### **Ouestions**

- 1 How can you add to or subtract from a selection?
- 2 What options are available for adjusting lighting and exposure in Guided Edit mode?
- 3 When you have more than one image window open in Full Edit mode, how can you tell which is the active image?

- 1 Each selection tool has Add To Selection and Subtract From Selection modes which can be activated by clicking the buttons at the left of the Tool Options bar. You can also hold down either the Shift key as you use a selection tool to add to a selection or the Alt key to subtract from it.
- 2 The relevant Guided Edit options are Lighten and Darken, Brightness and Contrast, and Adjust Levels. There is also the option to lighten or darken a photo by making separate adjustments to shadows, highlights and midtone contrast as part of the Guide for Editing a Photo, which can be found under Guided Activities.
- 3 The active image is indicated by the bold text in its title bar, and by a blue border around its thumbnail in the Project Bin.

Note: Remember that you can use the Review Q&A at the end of the chapter to help you identify extra teaching opportunities and discussion points.

# **Lesson 8: Repairing and Retouching Images**

This lesson will reinforce your students' familiarity with the Editor while introducing retouching tools such as the Healing and Spot Healing brushes and the Clone Stamp tool and extending their understanding of the use of selections to include masks.

The lesson can easily be extended to cover the creative use of some of the same tools and techniques to add objects to or remove them from an image.

# Scheduling

Lessons 6, 7, 8 and 11 all include exercises that deal with different aspects of image adjustment, correction, and repair—so you may find possibilities for recombining exercises from these lessons to suit your session schedule. While Lesson 6 covers color correction, Lesson 7 deals with exposure problems, Lesson 8 with retouching, and Lesson 11 with advanced image editing techniques.

Lesson 8 makes use of a technique for comparing the results of various approaches to a correction problem which was introduced in Lessons 6 and 7 and also expands on techniques for selective editing from those two lessons.

#### Goals for this lesson

The objectives for Lesson 8 are to expose your students to a variety of methods of retouching and repairing images while consolidating their selection skills, their ability to work with layers and blending modes, and the Smart Brush.

- Your students should understand the use of and differences between the Healing and Spot Healing brushes and the Clone Stamp tool.
- They should know how to use the Undo History palette.
- They should know how to refine a selection and understand the difference between a selection and a mask.

# **Expanding on the exercises**

The projects and exercises in this lesson detail practical, step-by-step editing techniques that are well illustrated and explained and usually quite easy to follow. For teaching opportunities, look for those dialog box options, menu commands, tool settings, and underlying concepts that are not specifically covered in each exercise.

#### **Questions**

- 1 How can you straighten a crooked photo using a vertical element such as a signpost as a reference?
- 2 How can you merge two or more layers?
- 3 If you have selected the Smart Brush and you do not see the floating Smart Paint palette, where can you find it?

#### Answers

- 1 Character styles include only character formats (font, size, color, scaling, kerning, etc.)—the formats that are located in the Character panel and not those located in the Paragraph panel.
- **2** When applying a character style you must first highlight the text to be formatted. Only the highlighted text is styled when applying a character style. Alternatively, paragraph styles apply formatting to an entire paragraph, even if the cursor is only inserted in the paragraph. No text needs to be highlighted when applying a paragraph style.
- **3** A paragraph style and a character style.
- Note: Remember that you can use the Review Q&A at the end of the chapter to help you identify extra teaching opportunities and discussion points.

# **Lesson 9: Working with Text**

This lesson is a fairly basic introduction to the text capabilities in Photoshop Elements, with a few exercises on applying special type effects and layer styles. All of the exercises are quite simple and quickly completed.

# Scheduling

Lesson 9 is a "stand-alone" lesson, though it does rely to some extent on layers skills learned in Lessons 6, 7, and 8. The exercises are all quite independent and could be separated and combined with projects in other lessons if you wished.

# Goals for this lesson

The objectives for Lesson 9 are to introduce your students to the Type tool and to reinforce their understanding of the use of layers, layer styles and effects.

- Your students should understand the concept of the image canvas and how to enlarge it to create a border around a photo.
- They should understand the differences between pixel-based and vector graphics and between live type on a text layer and a text layer that has been "simplified"

- or rasterized. They should understand the effect of merging a Type layer or flattening the image.
- They should be aware of the Type tool variants and the purpose of all of the settings for the Type tool in the tool options bar.
- Students should know how to apply and edit a layer style.
- They should be comfortable with duplicating, locking, and moving layers, hiding and revealing layers, deleting layers and layer styles, and working with layer opacity and blending modes.

# **Expanding on the exercises**

The projects and exercises in this lesson detail practical, step-by-step techniques that are well illustrated and explained and usually quite easy to follow. For teaching opportunities, look for those dialog box options, menu commands, tool settings, and underlying concepts in each exercise that are not specifically covered.

#### **Ouestions**

- 1 What is anti-aliasing (in the context of digital typography)?
- Can you edit the text in a type mask?
- 3 How do you edit a Layer Style once you have applied it?

- 1 When a letter forms is rasterized—that is, converted from a vector graphic to a raster or bitmap graphic—its edges tend to become jagged. Anti-aliasing smoothes those hard jagged edges without causing loss of detail by interpolating values for pixels between the "steps".
  - When cutting, copying, and pasting selections to create composite images, the Photoshop Elements Anti-Aliasing option will give you smoother results; however, you must activate this option for the selection tool you are using before making the selection.
- 2 Once you have created a type mask and clicked the Commit button you can no longer edit the text—the text has been converted to a selection outline. If you are unhappy with the result choose Select > Deselect and start again with the Type Mask tool.
- 3 Select the relevant layer in the Layers palette, and then choose Layer > Layer Style > Style Settings, or double-click the fx icon to the right of the layer name.
- Note: Remember that you can use the Review Q&A at the end of the chapter to help you identify extra teaching opportunities and discussion points.

# **Lesson 10: Combining Multiple Images**

Lesson 10 covers several simple methods for producing a better photo by combining multiple images. The first three of the four exercises explore the Photoshop Elements Photomerge feature, while the fourth makes use of layers to composite selections taken from separate images.

# Scheduling

Lesson 10 is another "stand-alone" lesson, though it does rely to some extent on layers skills learned in Lessons 6, 7, and 8.

#### Goals for this lesson

The objectives for Lesson 2 are to expose your students to the options offered by the Photomerge feature and to introduce the idea of creating composite images and even "digital illustrations" by the use of layers and a variety of selection and blending techniques.

- Your students should know how to use the Photomerge Panorama, Photomerge Group Shot, Photomerge Scene Cleaner and Photomerge Faces features.
- They should understand the different layout options available for a Photomerge Panorama.
- They should understand the value of capturing multiple images to take advantage of Photomerge Group Shot and Scene Cleaner
- Students should know how to create a composite image using selections from multiple images, layers, masks and the Defringe command.

# **Expanding on the exercises**

The projects and exercises in this lesson detail practical, step-by-step techniques that are well illustrated and explained and usually quite easy to follow. For teaching opportunities, look for those dialog box options, menu commands, tool settings, and underlying concepts in each exercise that are not specifically covered.

#### **Ouestions**

- What is the Photomerge Faces tool?
- 2 How can you quickly create the perfect vacation shot even though there are tourists cluttering your image?
- **3** What is a vanishing point?

#### Answers

- This tool enables you to combine features from multiple images to create a composite face. After selecting the photos you'd like to merge, choose File > New > Photomerge Faces. You can use one image as the base image and merge features from the others to create a new face.
- 2 Provided you capture multiple images of the same scene, you can combine then to create the perfect photo by using the Photomerge Scene Cleaner to eliminate unwanted elements such as tourists or vehicles which are moving through the scene.
- 3 A vanishing point is the point at which receding parallel lines seem to meet when seen in perspective; for example, when a road stretches out ahead of you, it appears to grow narrower with distance, until it has almost no width at the vanishing point on the horizon.
- Note: Remember that you can use the Review Q&A at the end of the chapter to help you identify extra teaching opportunities and discussion points.

# **Lesson 11: Advanced Editing Techniques**

This first segment of Lesson 11 deals with raw images and the DNG format. A suitable image is supplied in the Lessons folder for use in the exercises, so it is not essential that your students are able to capture a raw image. The second segment discusses shadows and highlights and the use of histograms, levels, brightness and contrast controls, and sharpening to improve an image. The final exercises introduce filters and effects.

# Scheduling

Lessons 6, 7, 8 and 11 all include exercises that deal with different aspects of image adjustment, correction, and repair—so you may find possibilities for recombining exercises from these lessons to suit your session schedule. Lesson 6 covers color correction, Lesson 7: exposure problems, Lesson 8: retouching.

#### Goals for this lesson

The objectives for Lesson 2 are to introduce your students to raw images and some of the technical concepts behind image correction.

- Your students should be have a basic understanding of the concept of white balance.
- They should know how to use a histogram to help assess the tonal range of a photo, and understand the relationship between the histogram curve, levels controls, and the shadows, highlights and mid-tone contrast in an image.

- They should know what a raw image is, and understand the advantages of the format.
- Students should know where to find the filters gallery and how to explore it.

# **Expanding on the exercises**

The projects and exercises in this lesson detail practical, step-by-step editing techniques that are well illustrated and explained and usually quite easy to follow. For teaching opportunities, look for those dialog box options, menu commands, tool settings, and background concepts in each exercise that are not specifically covered.

#### Questions

- What does the abbreviation DNG stand for?
- Why are histograms so useful?
- 3 In image correction, what do the terms Temperature and Tint refer to?

- 1 DNG stands for Digital Negative format, a royalty free raw image format which has been designed by Adobe Systems to address the lack of an open standard for the raw files created by different cameras. Since its introduction in 2004 all Adobe photo manipulation software supports DNG.
- 2 The graphed curve of the histogram enables you to view the distribution of the number of pixels at each level of brightness in an image. At a glance you can see whether an image contains enough detail in the shadows (represented at the left end of the curve), midtones (in the center), and highlights (at the right of the histogram), and then correct the image accordingly.
- 3 Temperature refers to a shift between cooler and warmer colors—from blue to red—while Tint refers to a shift between green and magenta.
- Note: Remember that you can use the Review Q&A at the end of the chapter to help you identify extra teaching opportunities and discussion points.